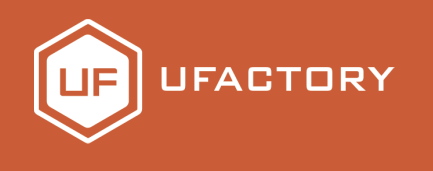

# uArm Controller

# User Manual

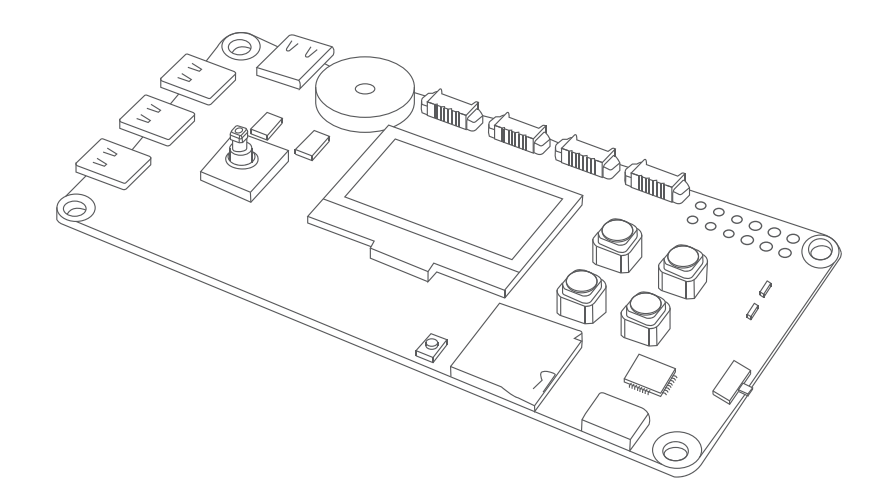

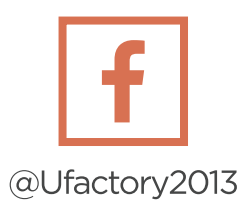

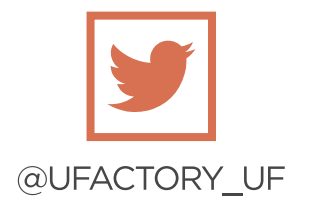

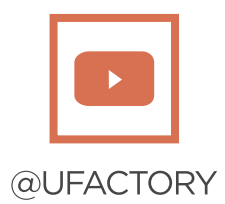

# 2018-12-28 V1.0.1

# Table of Contents

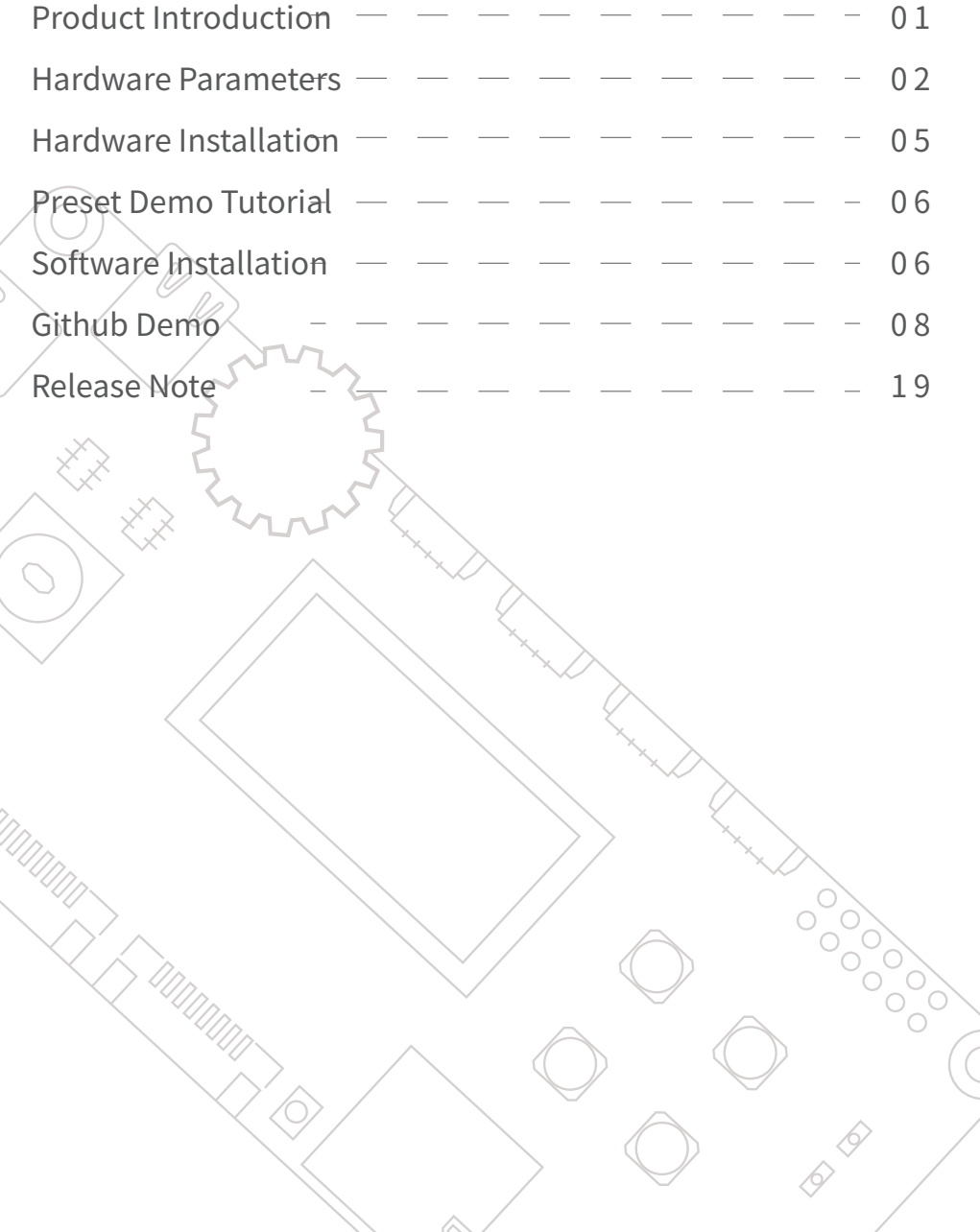

### **Product Introduction**

uArm Controller is an open-source hardware based on Arduino MEGA 2560, and has a wide range of extendable functions. It's compatible with various peripherals and great for implementing your creative ideas.

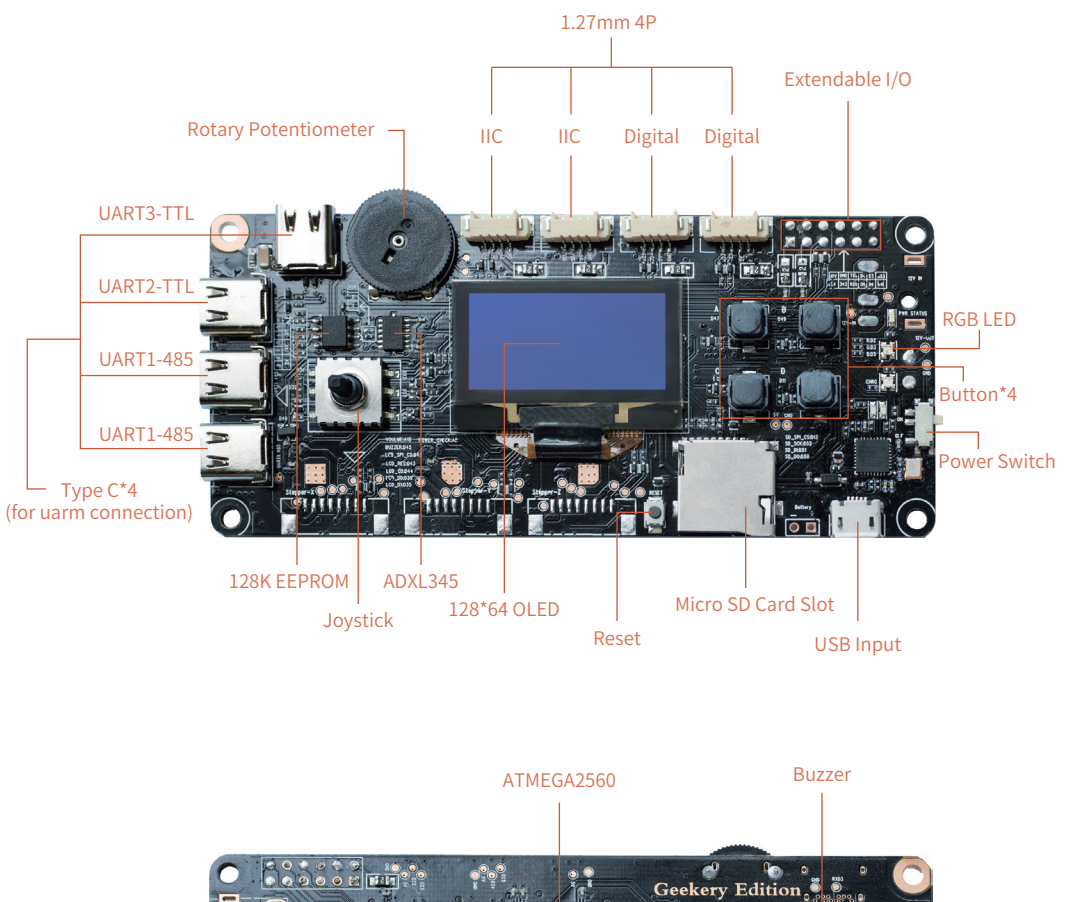

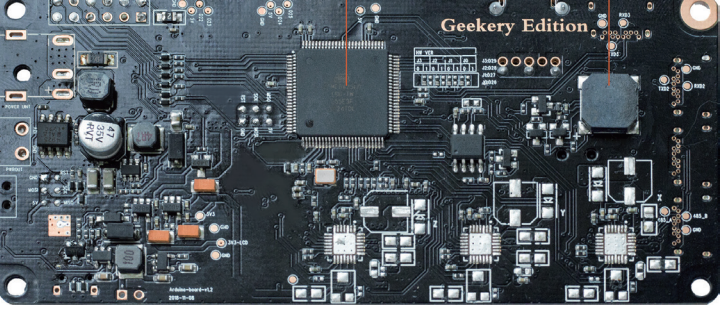

### **Hardware Parameters**

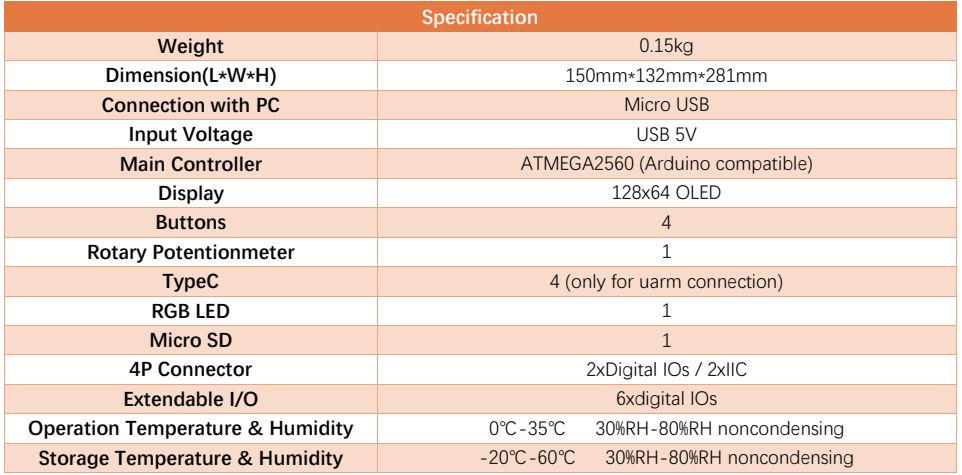

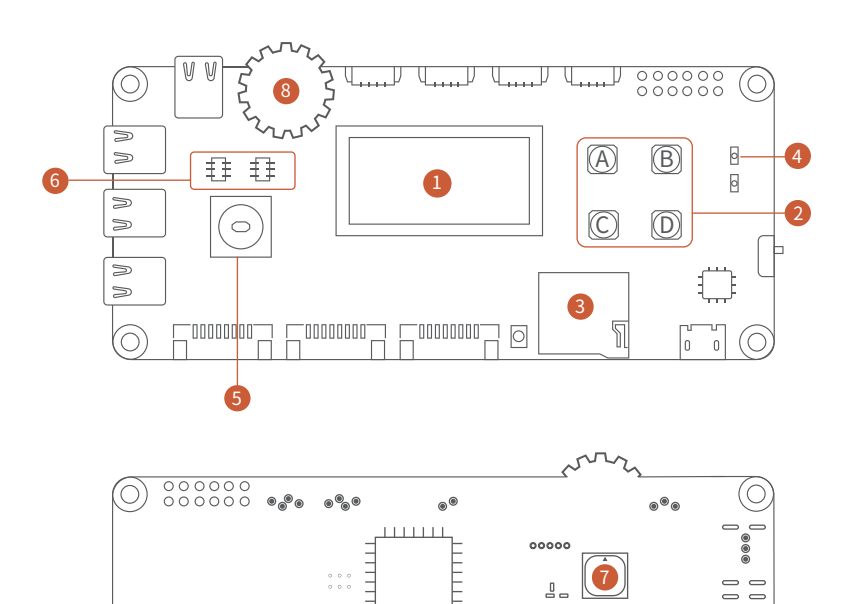

 $\qquad \qquad \Box$ 

 $\begin{array}{c} \begin{array}{c} \square \\ \square \end{array} \end{array}$ 

 $\equiv$ 

Ū,

 $\bigoplus_{\mathbf{L}}$ 

 $\mathbb{F}^m$ 

 $^{\circ}_{\bullet}$  $\equiv$  $\equiv$ 

 $\Rightarrow$   $\Rightarrow$  $\odot$ 

#### $\bullet$  128X64 Display Pin Description  $\bullet$

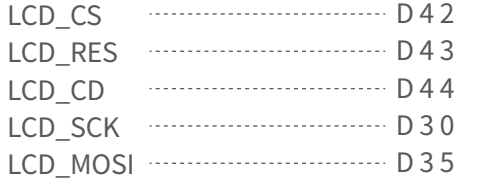

#### **3** Micro SD Card Pin Description (1)

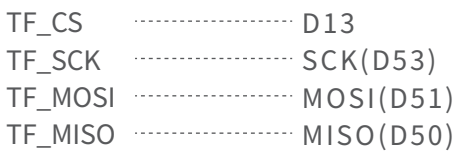

#### 5 Joystick Pin Description (6)

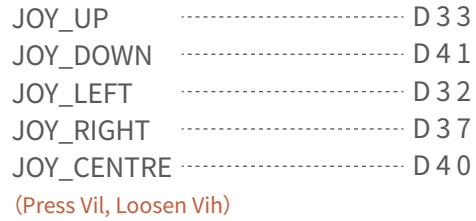

#### **B**uzzer Pin Description

BUZZER D45

#### **BUTTON Pin Description**

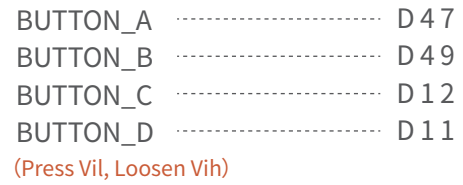

#### **4** RGB LED Pin Description

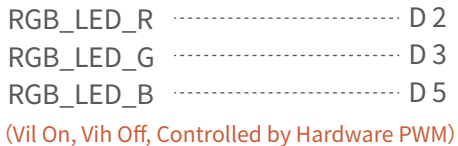

#### **6 IIC Device Address**

EEPROM 24C128 Address D13 ADXL345 Address SCK(D53)

#### **8** Rotary Potentiometer Pin Description

(Hardware PWM Control) ROTARY And ROTARY And HOTARY All 5 (Measurement Analog)

O)  $0 \qquad 0$ 

### • Peripheral Port Pin Description (1.27mm 4P)

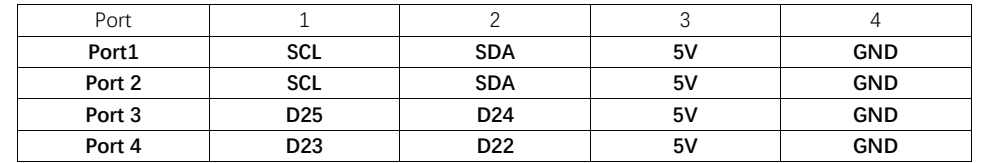

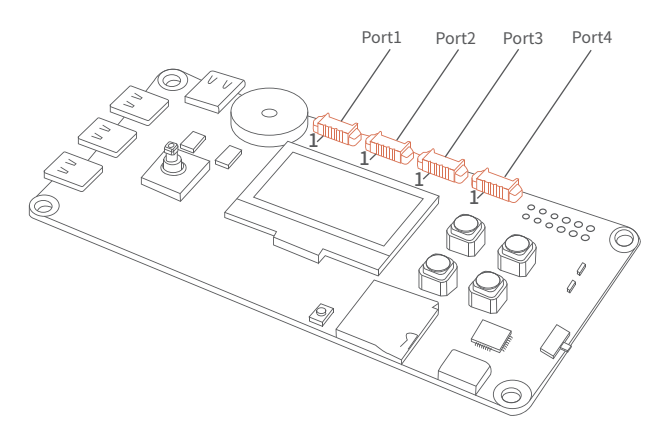

### • IO Port Pin Description

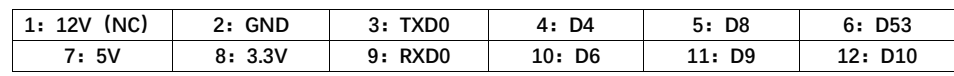

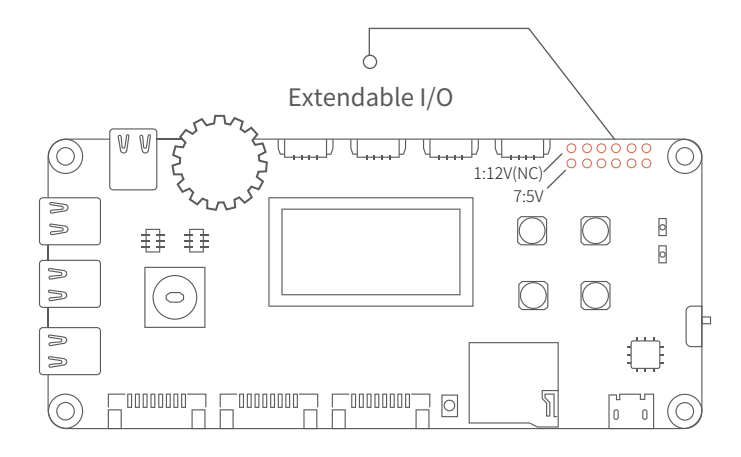

## • TypeC Pin Description

UART2 & UART3 → TTL Serial Port Communication UART1  $\rightarrow$  RS485 Communication

Note: the four-core TypeC cable in the market is not supported for this port, please link it to the test point in the back.

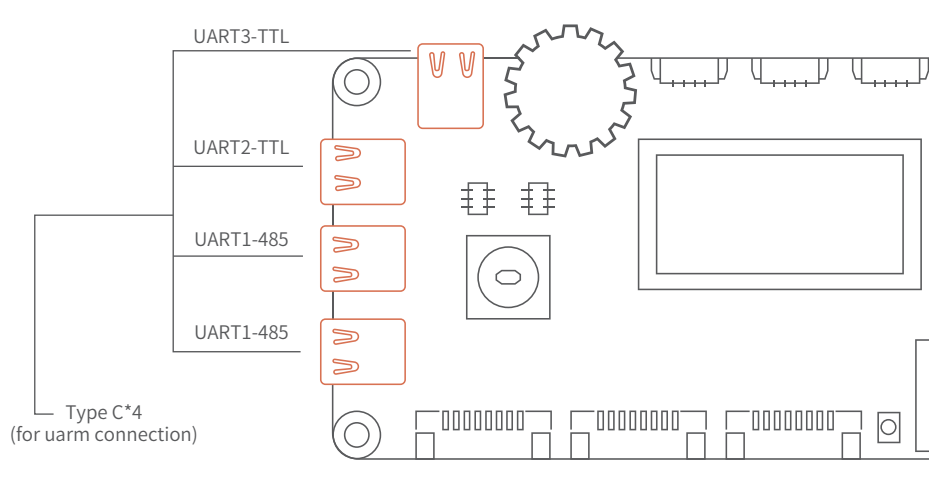

Hardware Installation

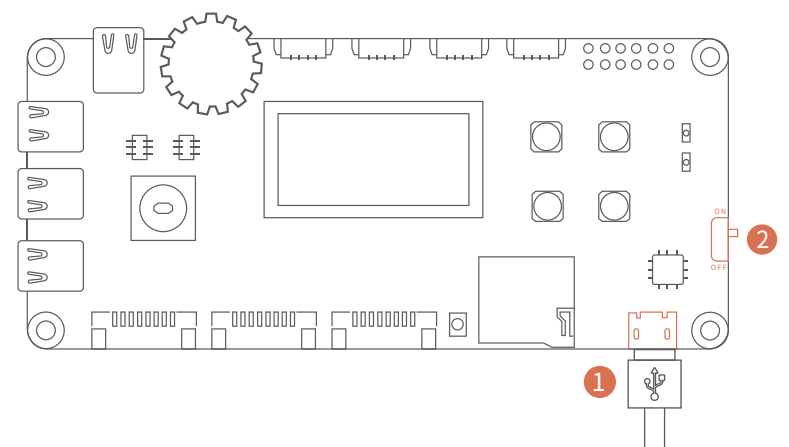

 $\textcolor{red}{\bullet}$  Connect the uArm Controller to your computer using the Micro USB cable.  $\bullet$  Power on the uArm Controller (push up).

(For the Peripheral Port, a 1.27mm 4P cable should be purchased separately)

## **Preset Demo Tutorial**

- $\blacksquare$  Press the "Reset" button, reset the system.
- Use the Joystick to control the movement (e.g. move around, up and 2 down) when playing the snake game.

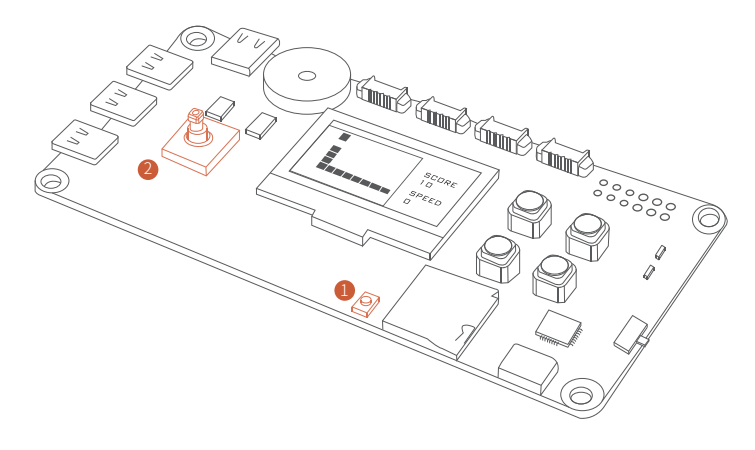

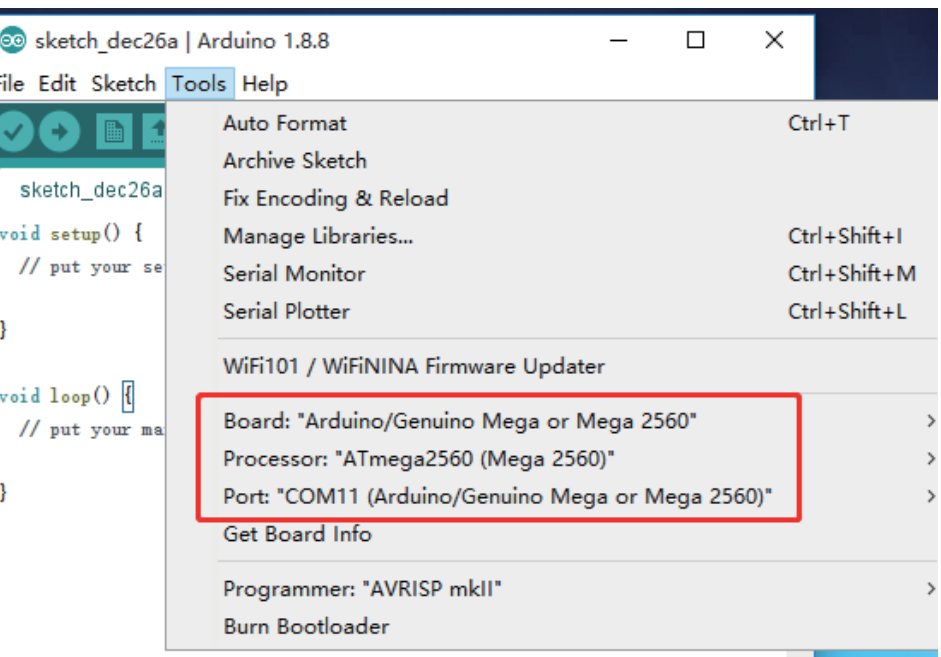

### Software Installation

1.Download the Arduino IDE (www.arduino.cc) 2.GitHub: https://github.com/uArm-Developer/Controller 3.Arduino Port Reference: https://www.arduino.cc/reference/en/4.Development Language: C/C++

Note:When uArm Controller is connected with a computer,please press the "Reset" button.

• When configure the Arduino IDE Hardware Platform and the COM Port (the COM Port is allocated randomly by your computer), please use IDE for code writing or use Github routine code to develop.

• As shown in the following picture, please press the "Upload" button to upload firmware.

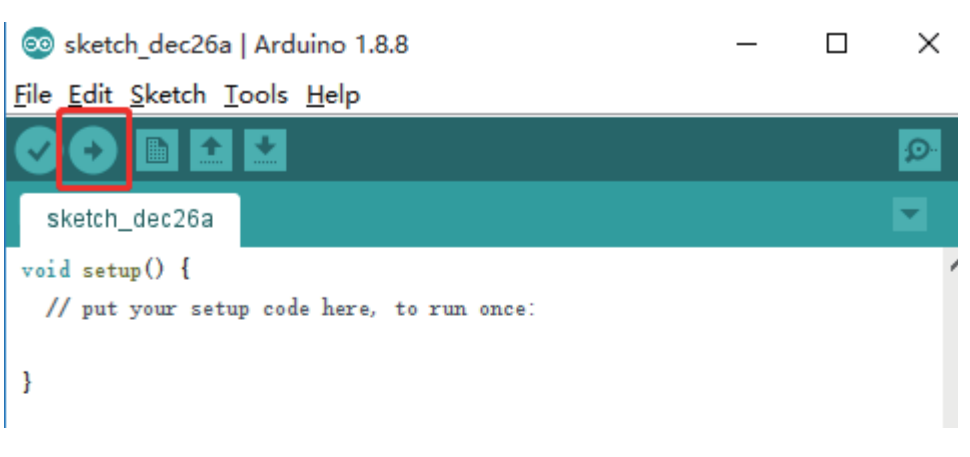

# Github Demo

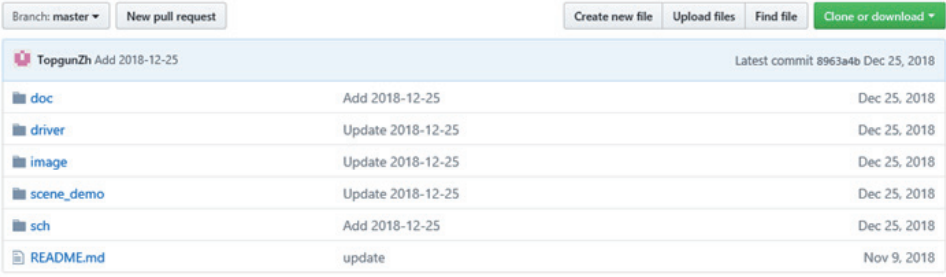

doc→ User Manual

driver→ Peripheral Routine

image→ Product Image

scene\_demo→ Scene Demo

sch→ Schematic Diagram of uArm Controller

### • Peripheral driver

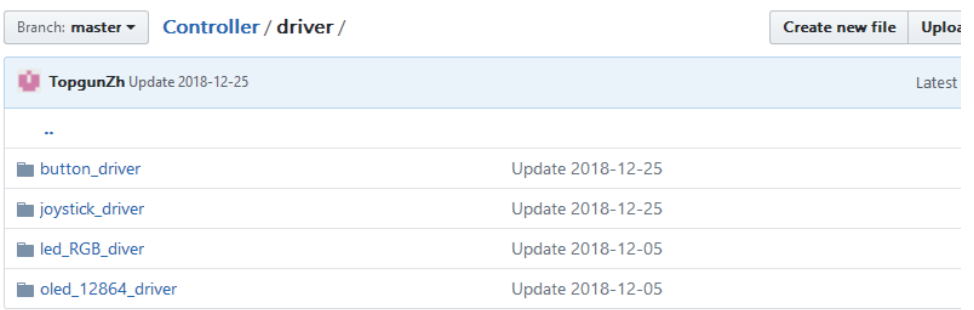

At the moment, there are four routines under the "driver" folder (we will keep updating the routine, please check our Github content). 3.Press the "Upload" button to upload firmware.

### • button\_driver

For hardware connection, please refer to (Hardware Parameters→ Button Pin Description)

1.Download Project File: button\_driver.ino

(https://github.com/uArm-Developer/Controller/tree/master/driver/button\_driver)

About how to download a single file from Github, please refer to

(https://github.com/uArm-Developer/SwiftProForArduino/

wiki/How-to-download-single-file-from-GitHub)

2.Configure Arduino IDE, select the board as "Arduino/Genuino Mega or Mega 2560", Select the COM that allocated randomly by your computer, please refer to the following picture:

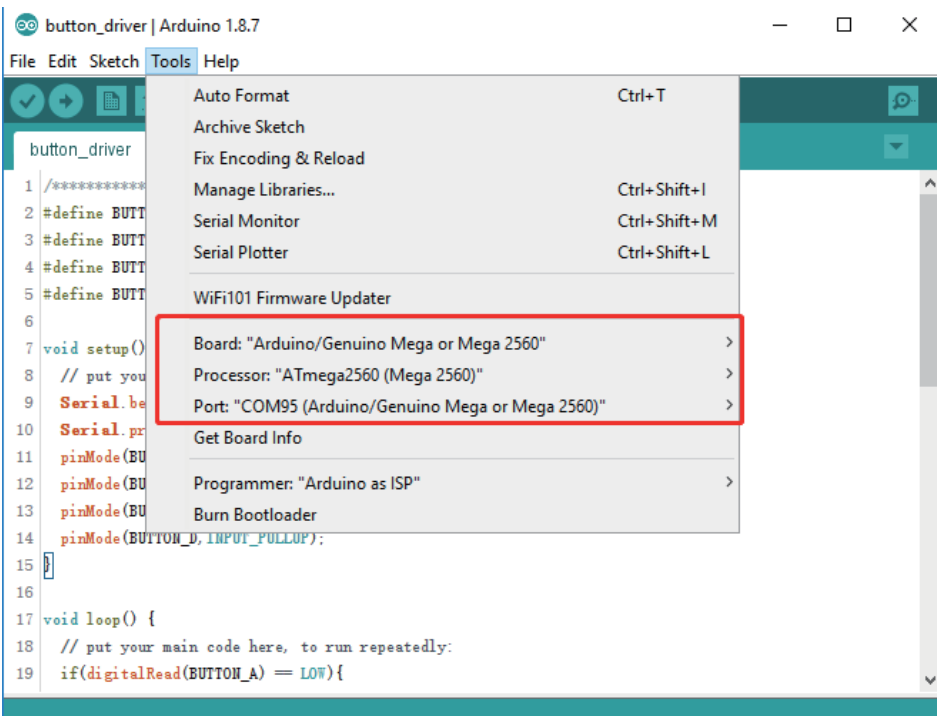

Note:When uArm Controller is connected with a computer, please press the "Reset" button.

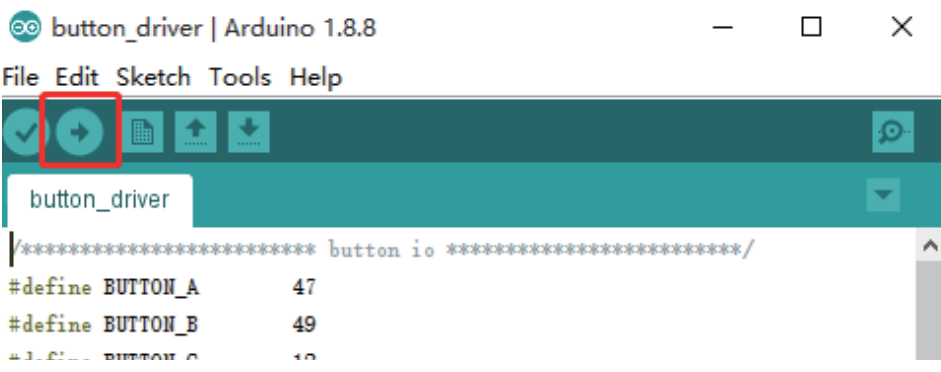

4.Press the "Serial Monitor" button to open Port Assistant.

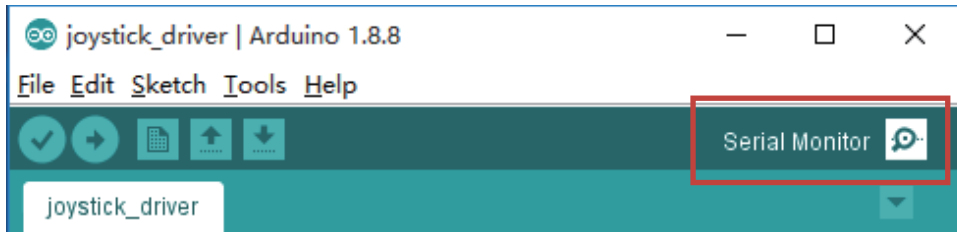

5.Press button A,B,C,D to check the log of terminal printing.

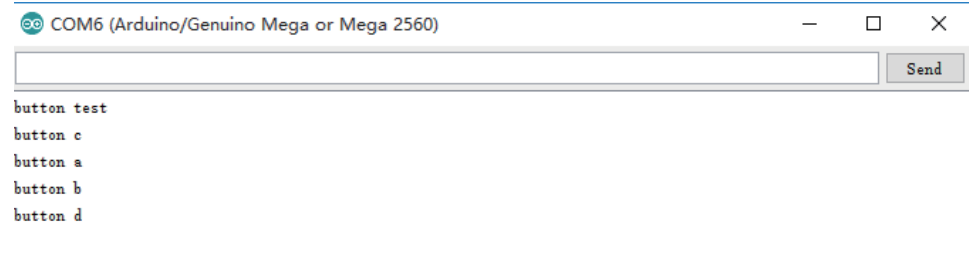

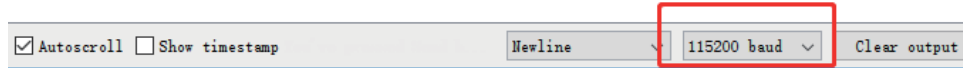

## • joystick\_driver

For hardware connection, please refer to (Hardware Parameters→ Joystick Pin Description).

1.Download Project File: joystick\_driver.ino

About how to download a single file from Github, please refer to: (https://github.com/uArm-Developer/Controller/tree/master/driver/joystick\_driver) (https://github.com/uArm-Developer/SwiftProForArduino/ wiki/How-to-download-single-file-from-GitHub)

2.Configure Arduino IDE, select the board as "Arduino/Genuino Mega or Mega 2560", Select the COM that allocated randomly by your computer, please refer to the following picture:

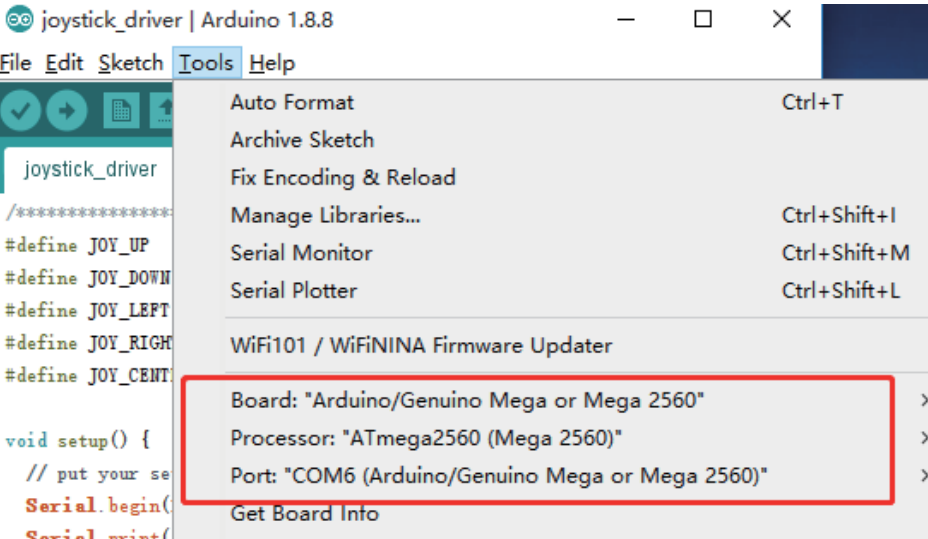

Note:When uArm Controller is connected with a computer, please press the "Reset" button.

#### 3.Press the "Upload" button to upload firmware.

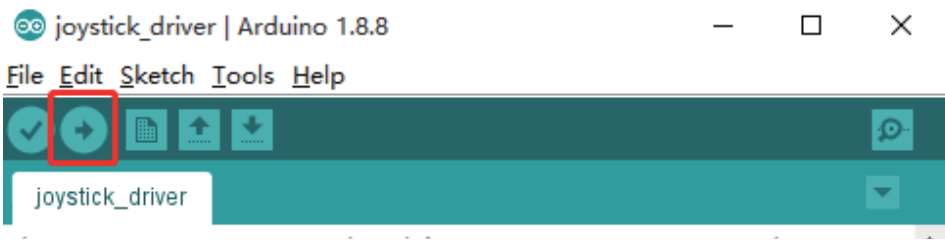

4.Press the "Serial Monitor" button to open Port Assistant.

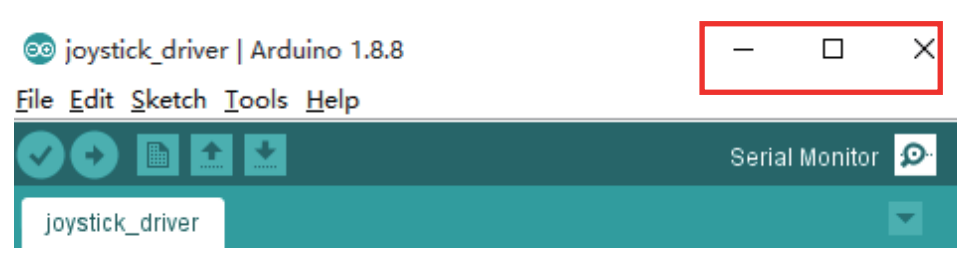

5.Push the Joystick to check the log of terminal printing.

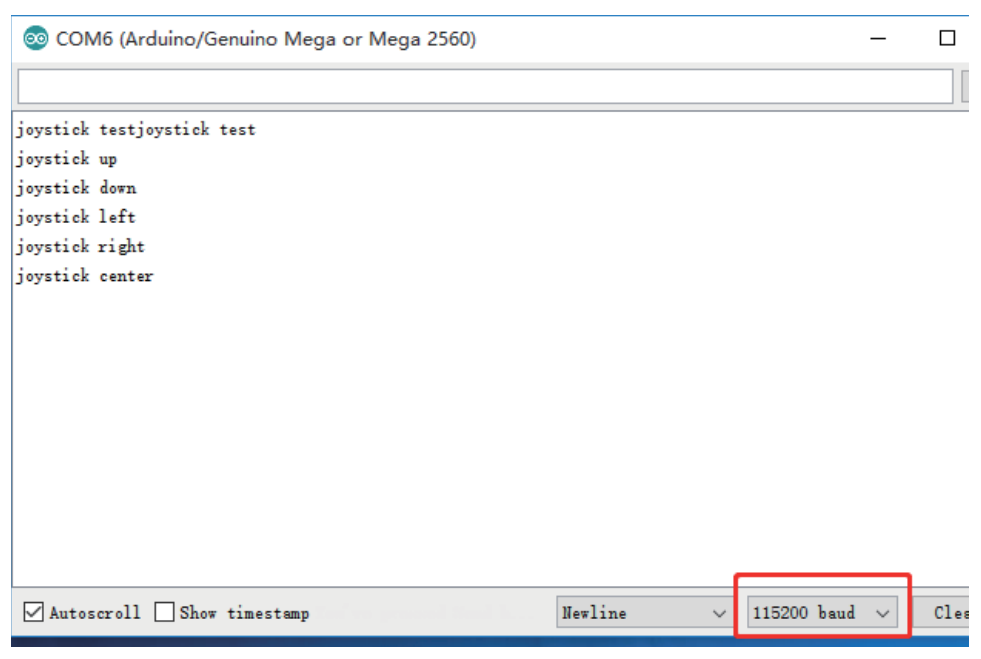

### • led\_RGB\_driver

For hardware connection, please refer to (Hardware Parameters→ RGB led Pin Description)

1.Download Project File: led\_RGB\_diver.ino

https://github.com/uArm-Developer/Controller/tree/master/driver/led\_RGB\_diver

About how to download a single file from Github, please refer to:

(https://github.com/uArm-Developer/SwiftProForArduino/

wiki/How-to-download-single-file-from-GitHub)

2.Configure Arduino IDE, select the board as "Arduino/Genuino Mega or Mega 2560", Select the COM that allocated randomly by your computer, please refer to the following picture:

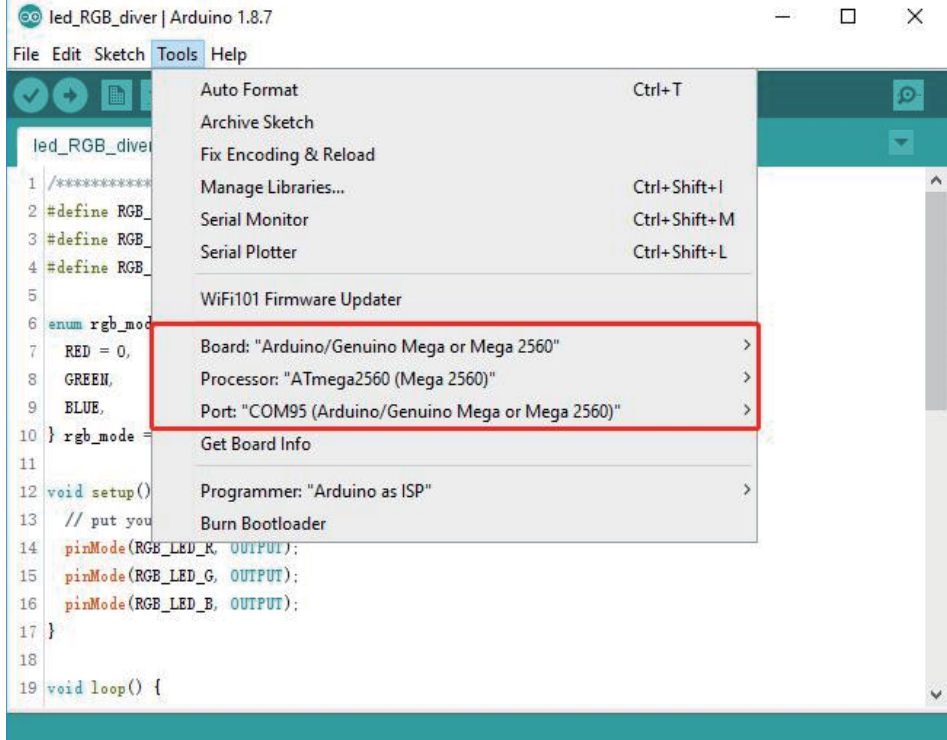

Note:When uArm Controller is connected with a computer, please press the "Reset" button.

3.Press the "Upload" button to upload firmware.

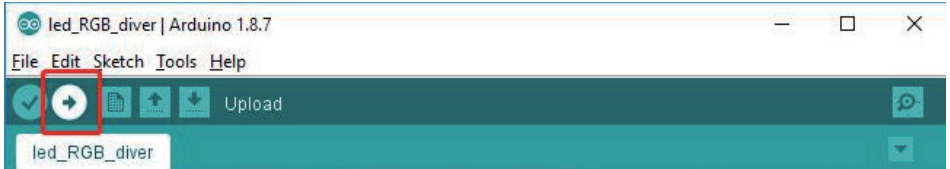

4.Test, and the RGB light will alternates with red, green and blue lights.

### • oled\_12864\_driver

For hardware connection, please refer to (Hardware Parameters→ 128x64 Display Pin Description).

1.Download Project File: oled\_12864\_driver.ino About how to download a single file from Github, please refer to: (https://github.com/uArm-Developer/Controller/tree/master/driver/oled\_12864\_driver) (https://github.com/uArm-Developer/SwiftProForArduino/

wiki/How-to-download-single-file-from-GitHub)

2.Configure Arduino IDE, select the board as "Arduino/Genuino Mega or Mega 2560", Select the COM that allocated randomly by your computer, please refer to the following picture:

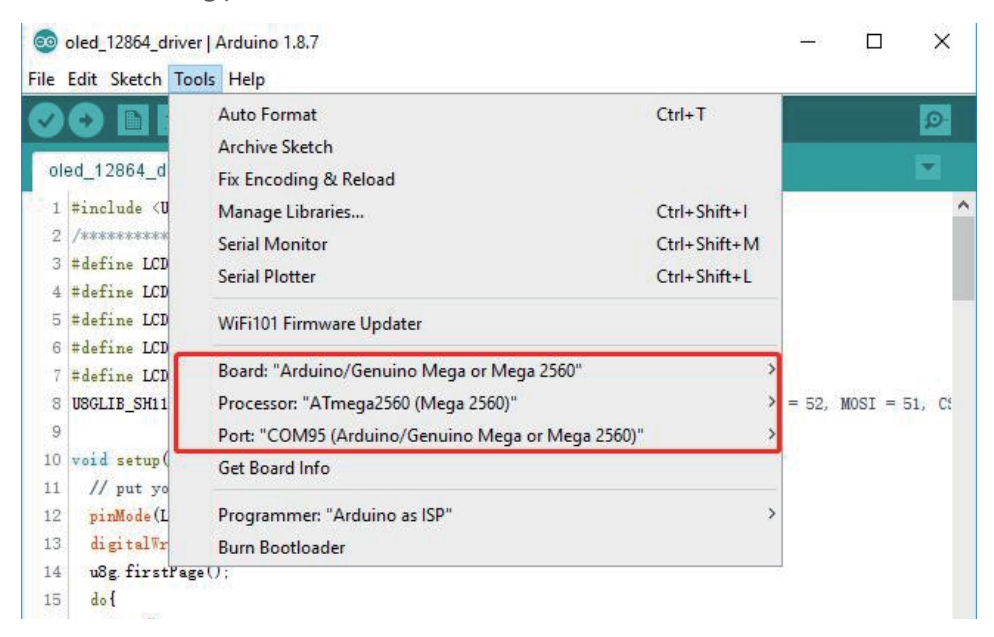

Note:When uArm Controller is connected with a computer, please press the "Reset" button.

3.Open the "Manage Libraries" .

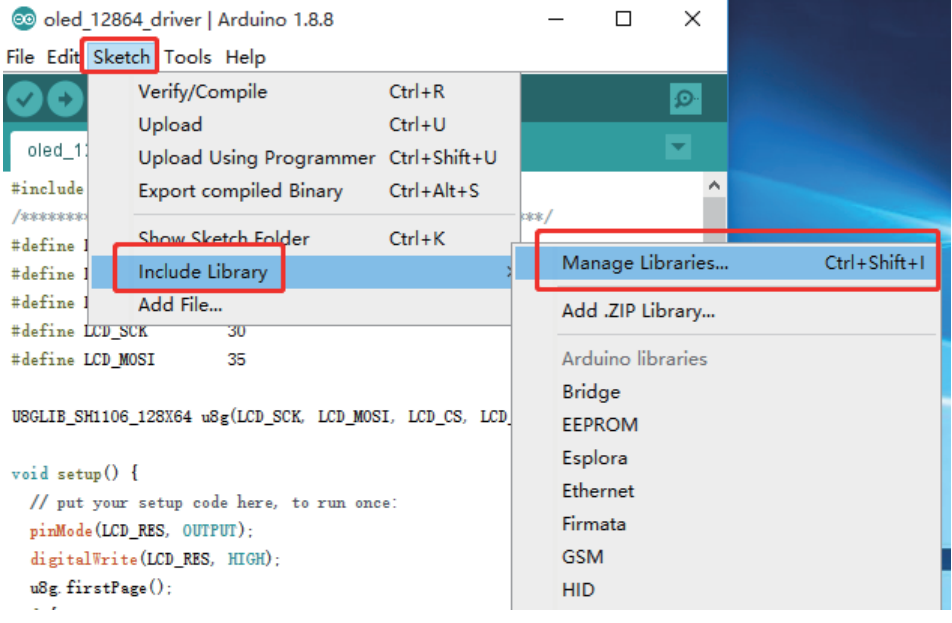

#### 4.Install u8glib.

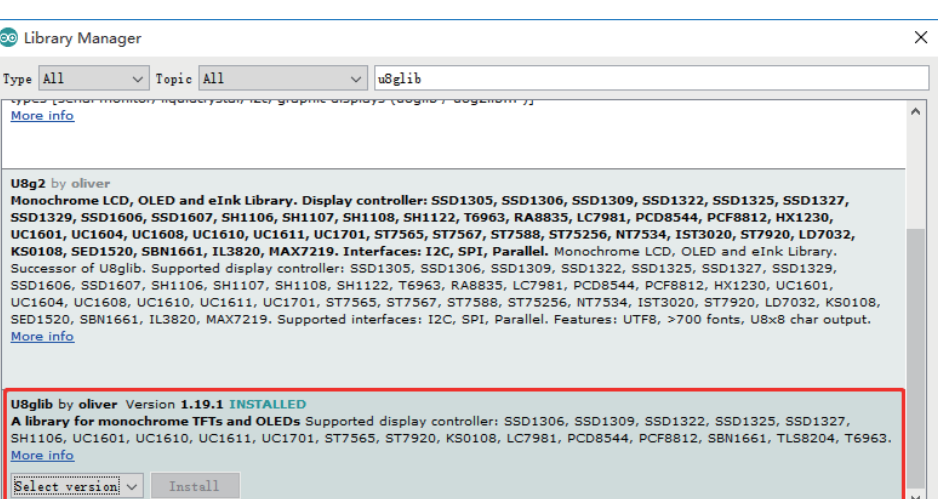

 $Close$ 

5.Press the "Upload" button to upload firmware.

co oled 12864 driver | Arduino 1.8.8  $\times$  $\Box$ File Edit Sketch Tools Help ۱o  $\overline{\phantom{a}}$ oled\_12864\_driver

6.Check the Display Screen.

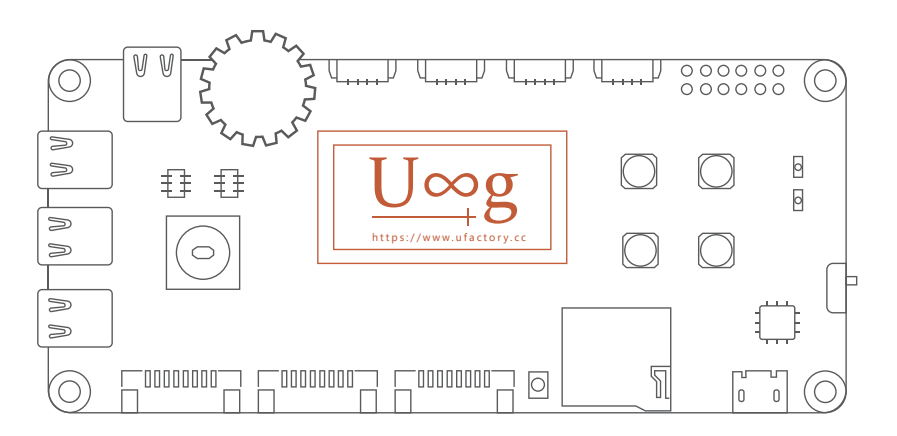

## • Scene Demo

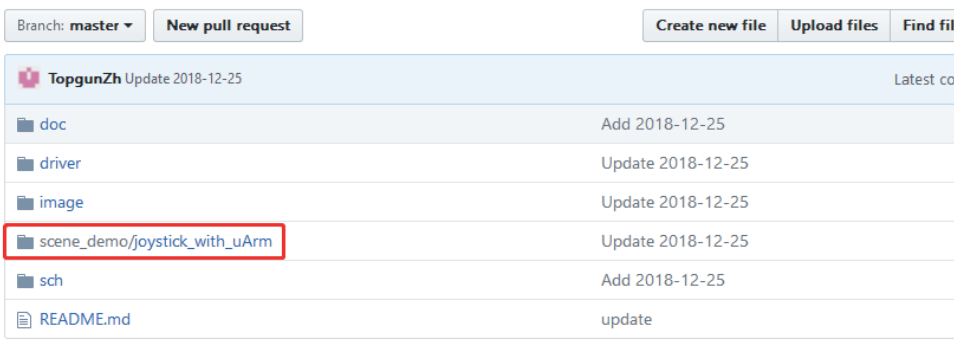

At the moment, there is one routine under the "scene demo" folder (we will keep updating the routine, please check our Github content).

# • joystick\_with\_uArm

1.Connect the uArm Controller and uArm Swift Pro with Type-C. (The program use the UART2-TTL interface)

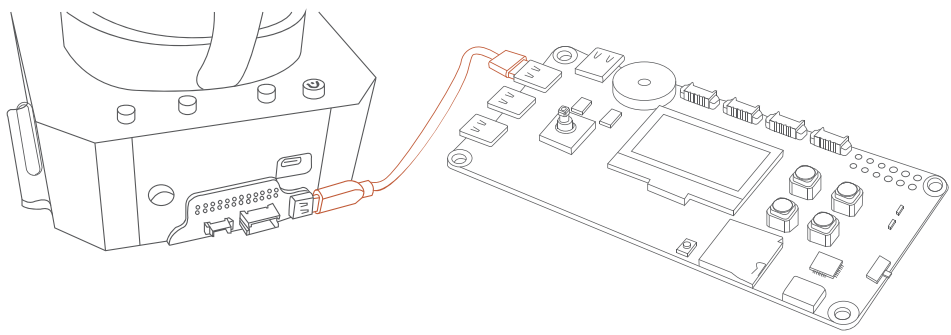

2.Plug in the uArm Swift Pro.

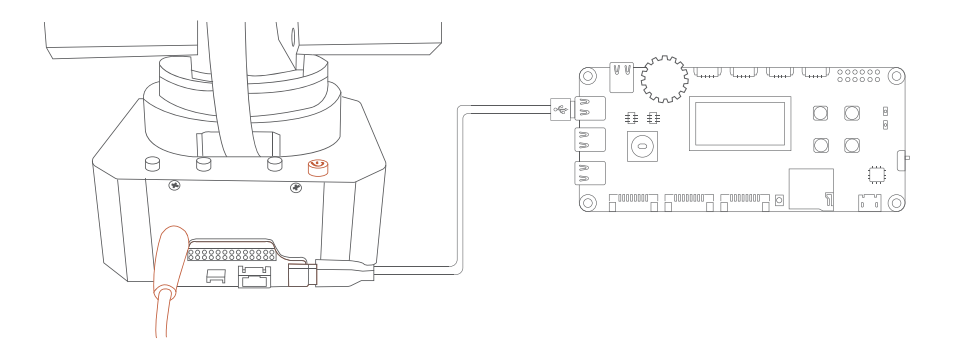

3.Connect the uArm Controller and Computer with USB.

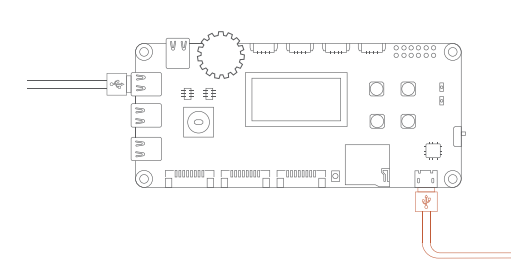

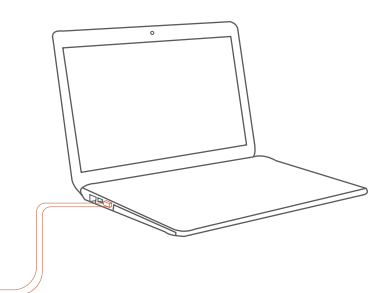

4.Download Project File: joystick\_with\_uArm.ino

(https://github.com/uArm-Developer/Controller/tree/master/scene\_demo/joystick\_with\_uArm)

About how to download a single file from Github, please refer to: (https://github.com/uArm-Developer/SwiftProForArduino/

wiki/How-to-download-single-file-from-GitHub)

5.Configure Arduino IDE,select the board as "Arduino/Genuino Mega or Mega 2560", Select the COM that allocated randomly by your computer, please refer to the following picture:

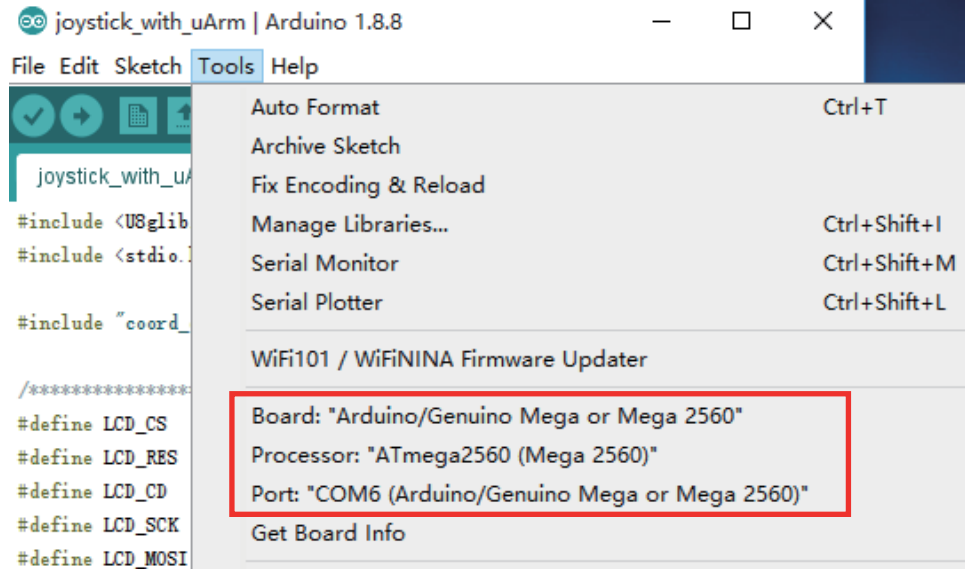

Note:When uArm Controller is connected with a computer, please press the "Reset" button.

6.Open the "Manage Libraries".

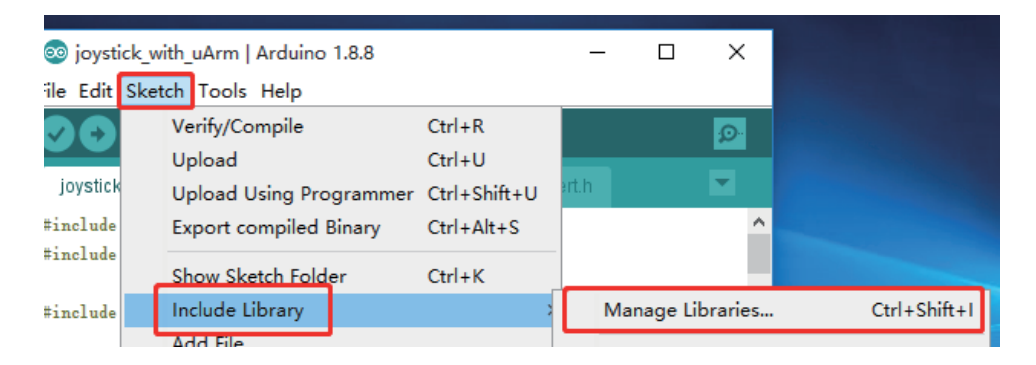

#### 7.Install u8glib.

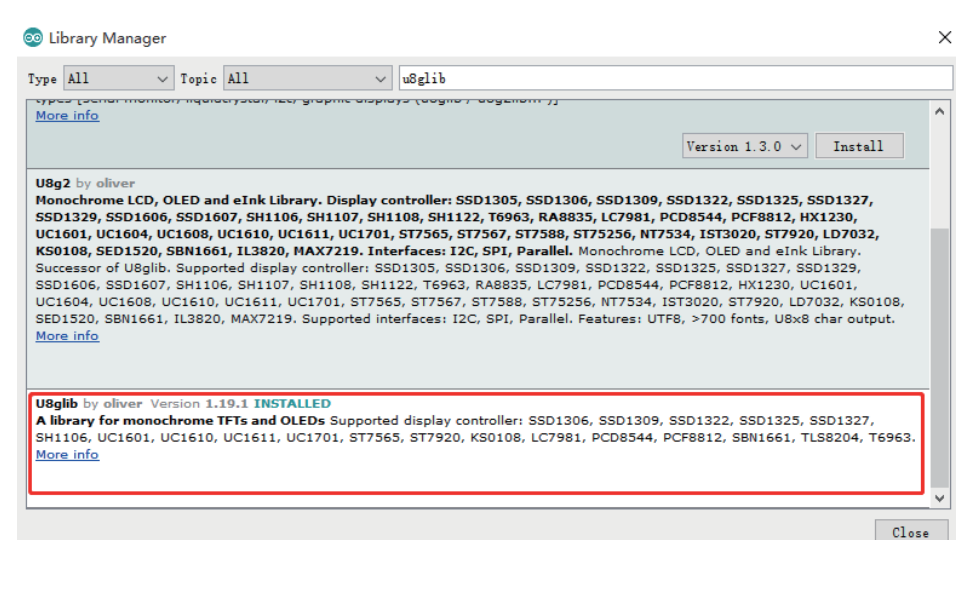

8.Press the "Upload" button to upload firmware.

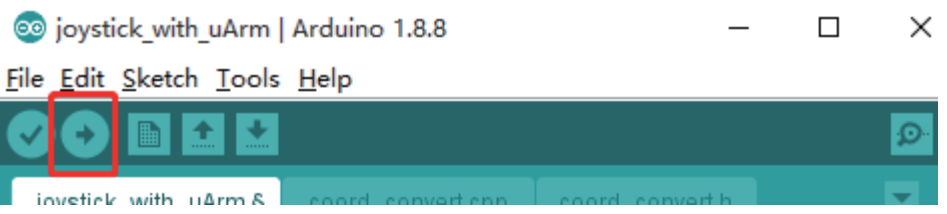

9.Test, and use the Joystick to control the movement of uArm (i.e. move around); use the rotary potentiometer to control the up-and-down motion of uArm; press button C to adjust the speed; press button D to open/close the gripper.

### **Release Note**

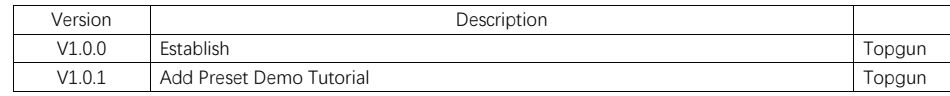